Website : [www.mirketa.com](http://www.mirketa.com/)

Email : [info@mirketa.com](mailto:info@mirketa.com)

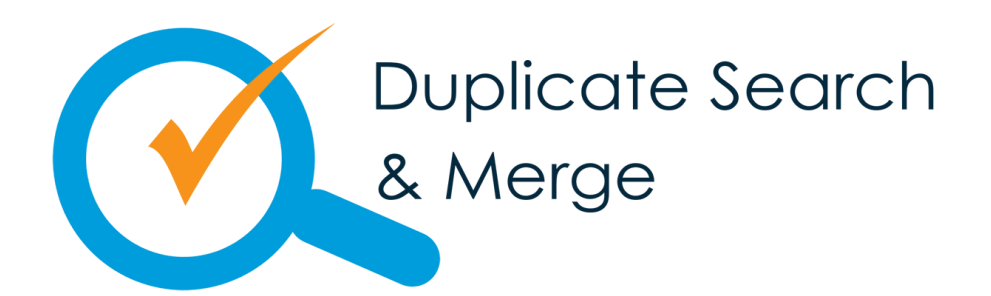

#### USER MANUAL

© 2020 All Rights Reserve[d Mirketa Inc.](http://www.mirketa.com/) Salesforce, Salesforce.com, AppExchange, Sales Cloud, Service Cloud, Chatter, and others are trademarks of salesforce.com, inc. and are used here with permission.

#### *Set Up Duplicate Search & Merge*

#### Welcome, Salesforce Administrators & Users

This manual contains the details you need to setup & maintain DSM in your Salesforce Organization. This guide does not include any technical design details about the product.

We hope this guide provides you with the complete content you need to get Duplicate Search & Merge up and running with Salesforce. If you need any further assistance, feel free to contact the support team at Mirketa.

#### Understanding how Duplicate Search & Merge Works

DSM is a duplicate management application that searches and eliminates duplicate records based on the search criteria defined by the user.

DSM gives the user a flexible experience by letting him select the object as well as the fields on which he wants to search the duplicates on. The user gets to select up to 7 fields which gives the user ability to search over a large number of criteria. It also lets the user decide how the master records will be chosen. Users can perform a blanket merge using the merge all feature or select individual records per their need. Also, the user doesn't have to worry about not knowing what impacts the merge will have on the master record, we have got all your worries covered. DSM lets the user have a preview of the record to be retained before performing the actual merge. Moreover, the user can export all the records in a .csv or .xls format as a backup. DSM has smart notifications as the user gets a notification mail after the completion of the merging process. DSM lets the user save the searches after running so that the user does not have to perform the whole process again for running the same search again. Users can manage the searches saved in the past all in one place. They can edit as well as delete them.

DSM also has an intelligent dashboard that shows saved jobs that have been performed in the org. You can start, edit, schedule, and abort jobs directly from the dashboard. DSM also lets you view the duplicate groups and records for each saved job so that you can make a decision on which de-duplication job you want to run. So, everything is getting tracked in real-time.

#### For Salesforce Administrators

#### Installing DSM

Admins can install DSM package from the AppExchange in their salesforce organization.

- 1. While installing, the first screen asks you to choose from:
	- Install for admins only
	- Install for all users
	- Install for specific profiles
- 2. Choose the first option i.e. Install for admins only.
- 3. Click install
- 4. Wait for the application to get installed and then click done.

#### Uninstalling DSM

Admins can uninstall DSM package from their Salesforce Org.

- 1. From the Setup page, enter 'Installed Packages' in the Quick Find box and select Installed Packages.
- 2. Click on the 'uninstall' link adjacent to the DSM package to remove the package and all its components from your Salesforce organization.

#### Configuring and Using DSM

After installing DSM, you will see the home screen which consists of two tabs:

- Dashboard User gets a tabular representation of all the de-dupe he has previously saved. He gets to start/edit/delete the saved jobs too. The user gets to see realtime duplicate groups and records of the saved jobs. He also gets to schedule and abort the jobs, which would run at the backend and perform the de-duplication.
- Search and Merge User performs a step-by-step process of choosing the search criteria, selecting the records to merge, and merging them.

#### Search & Merge –

- 1. Click on Search & Merge tab. You will be directed to the landing page where the steps to use DSM are briefly shown. You can start configuring your DSM for searching & merging duplicates.
- 2. You'll see two panels before you Pick a Saved job & Pick the object that requires data clean-up. In the Pick the object that requires data clean-up panel, you can choose the object you want to de-dupe. In the Pick a Saved job panel, you get to choose from the searches you have previously run and saved.

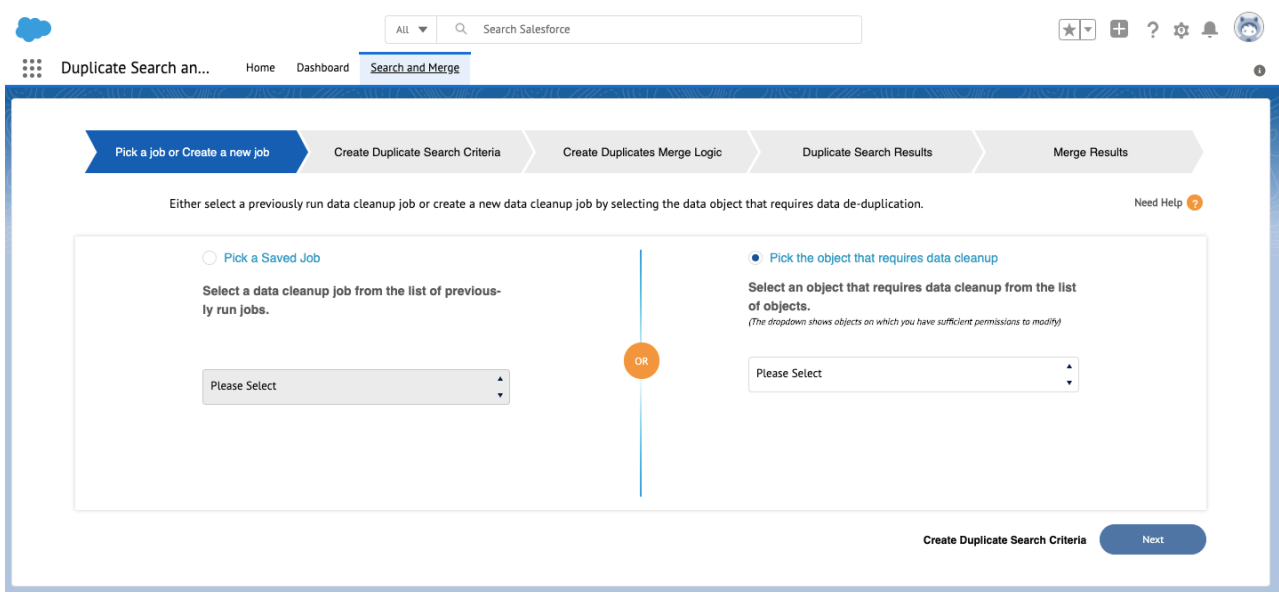

3. Click on Select an Object to enable the panel. Select an object from the dropdown and click on Next.

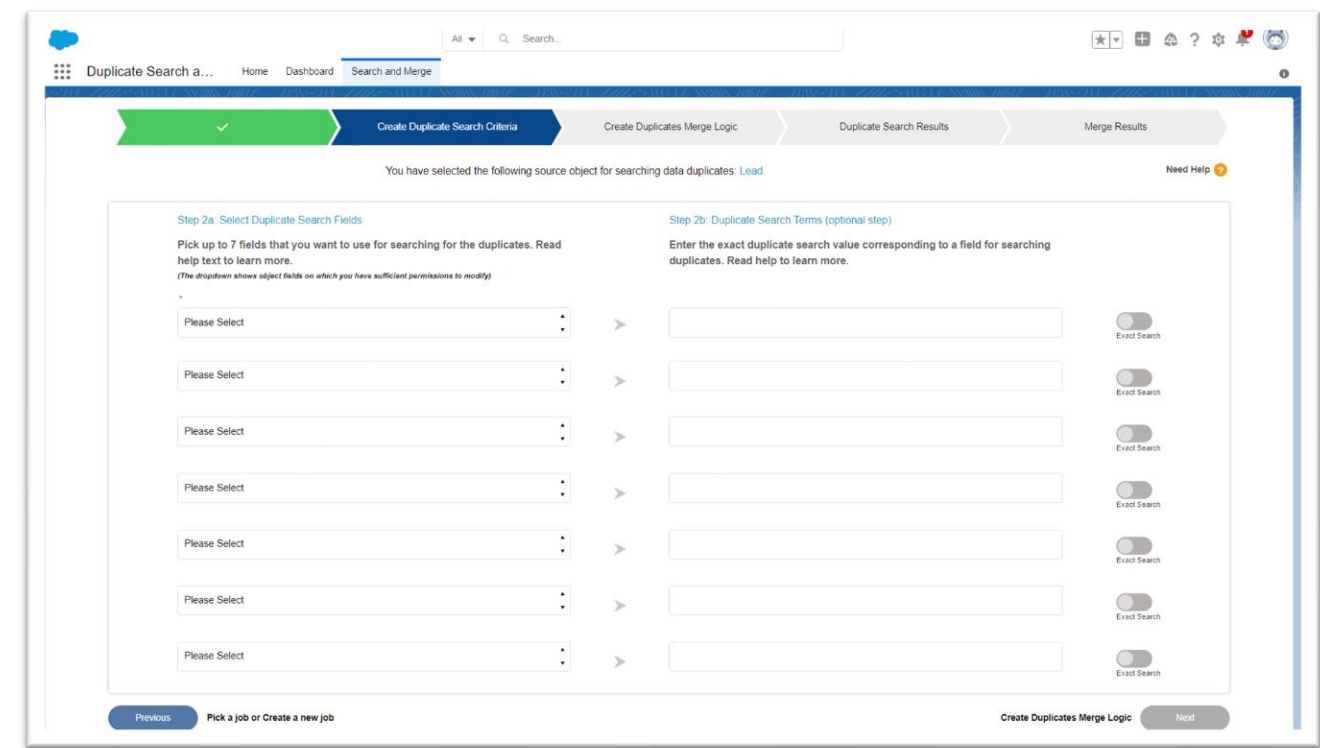

- 4. You will be directed to Step-2 where you can choose the fields (text and picklist datatype) which will form the criteria for searching. You can choose up to 7 fields. After choosing a field, click on Please select from the following dropdowns to add more fields. After choosing the criteria fields, click on Next.
- 5. You can choose for exact search or fuzzy search by adding value against respective fields in Step 2(b). Enter the exact value to be searched in case of text data type. And in the case of Picklist data type, enter all the values separated by ";" that you want to search.
- 6. You will reach Step-3 now where you get to select the criteria to decide the master record. You get three options, two dropdowns- one for the field in which you get to choose from Created Date and Last Modified Date, second for the comparison value in which you get to choose from Latest & Oldest, and a text field where you get to search and enter the record owner. You also get an additional set of criteria which can be enabled by selecting the checkbox given on the panel itself. You can choose up to three fields from the dropdowns given that can be used for fuzzy matching. After you have selected the criteria, click on Next.

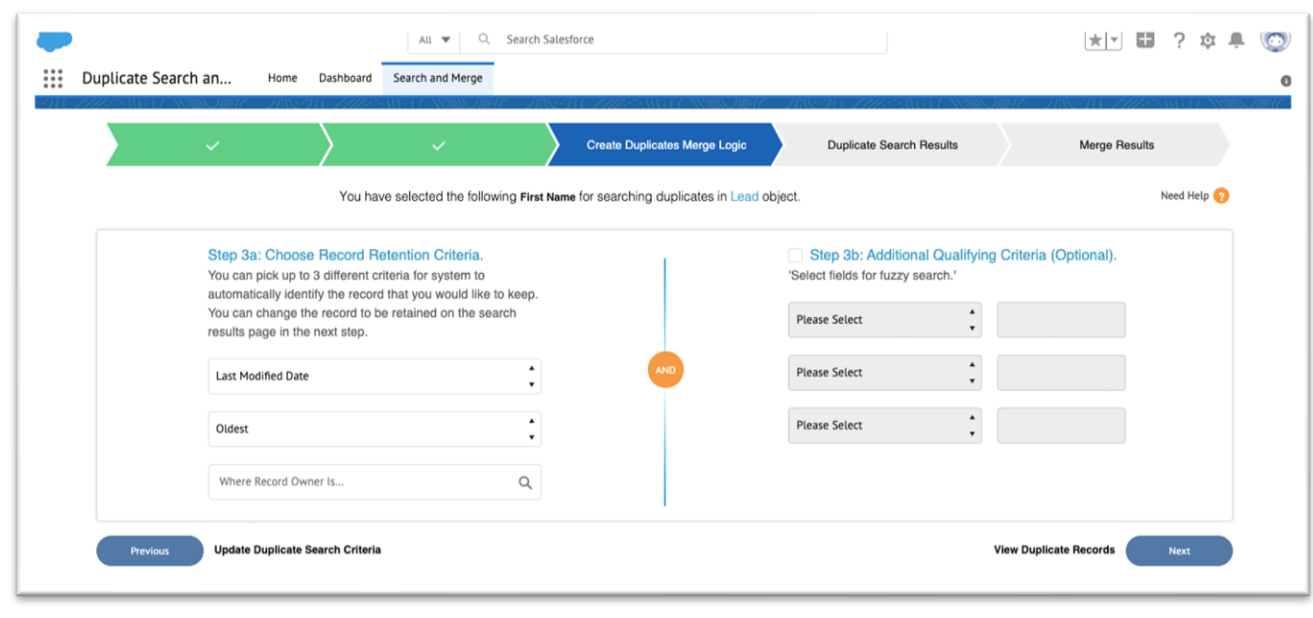

7. You will be directed to Step-4 where all the duplicate records are shown in a tabular form. There are a couple of things you can do in this step. First, you are shown the master records with respect to the master radio button ticked in the right panel of the screen. You can select the master record to retain if you don't like the suggested record to retain. You can select either the whole records at once or choose among the secondary records which you want to merge from the left panel of screen of step 4. You also get a button on the top right to download duplicates records in csv file.

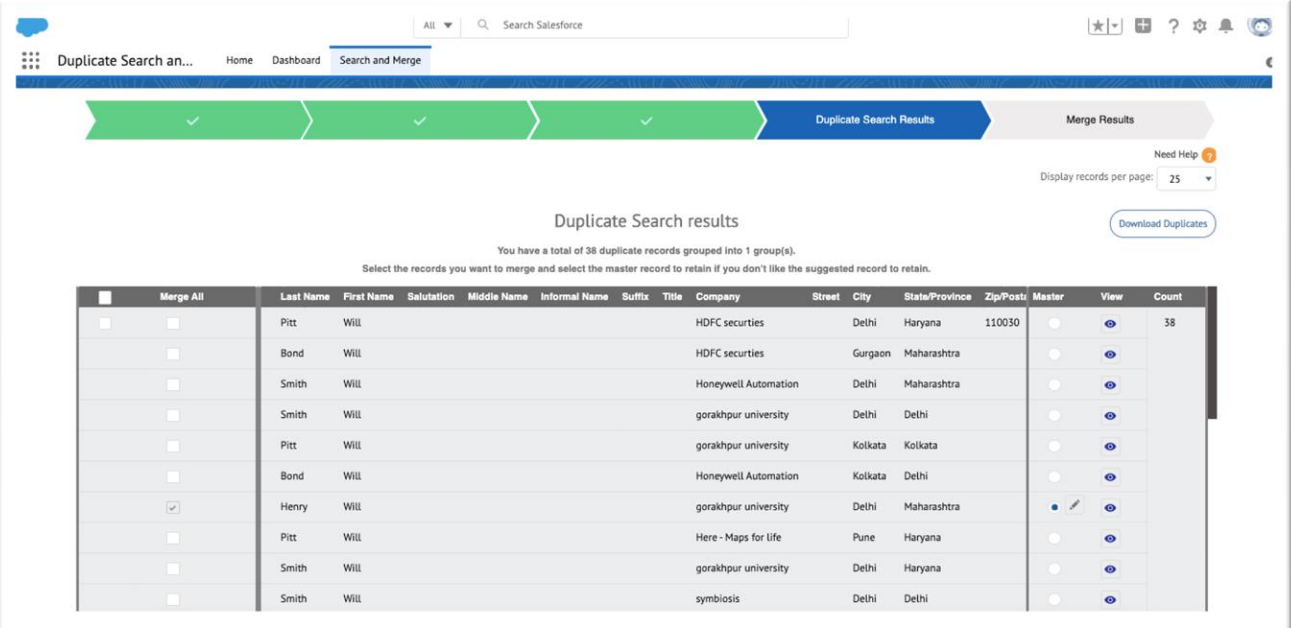

- 8. Only 25 master records are shown in the table at a time. That number can be increased to 50 or 75 using the page size dropdown given in the pagination panel above. Also, you can move through the pages using the pagination buttons in the same panel.
- 9. There is a Modify  $\triangle$  button associated with each master which becomes visible if you check the master. On clicking it, you get the tabular view which shows the updated fields of the master record in edit mode, and the secondary records which will be merged. You can manually edit the master record fields. After editing, you can save the master by clicking the save button.

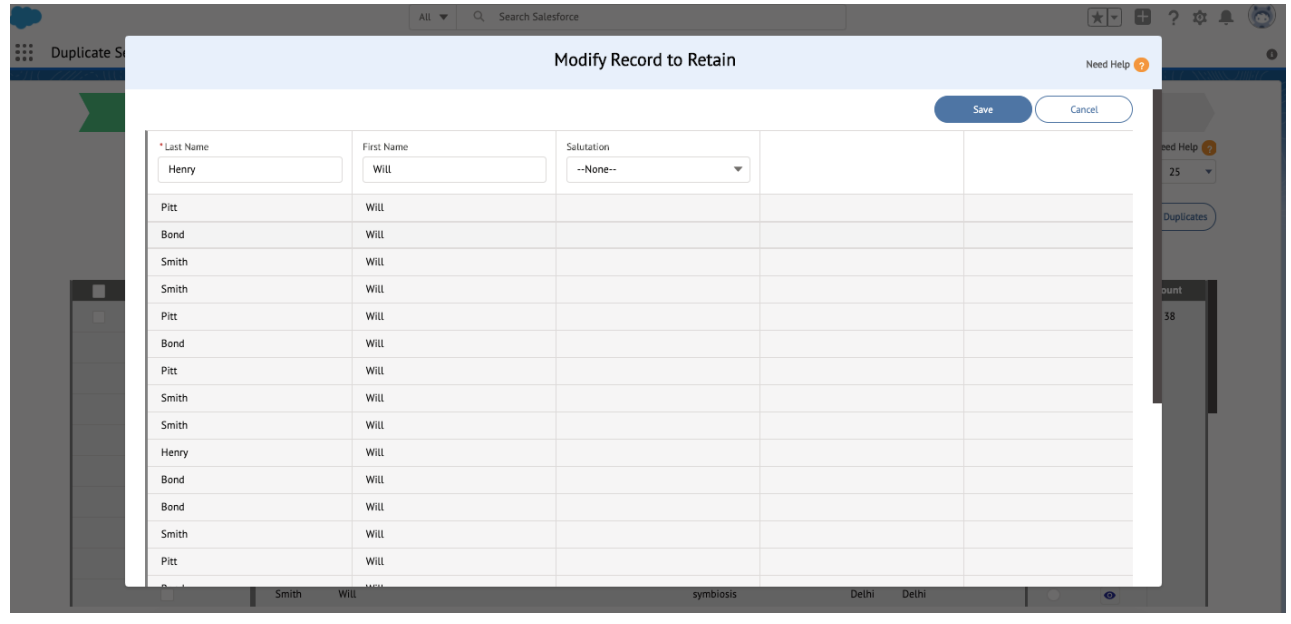

10. Now you reach Step-5. The merging has started in the background and you will get an email on completion. In the mail, you get the links of all the master records you chose on Step-4 for merging. There is a button of **Start new de-dupe job –** by clicking on which you will be redirected to Step-1 where you can perform the search and merge operation again. Do not perform merge operation till you have received an email for completion (successful/failure) of an earlier performed merge.

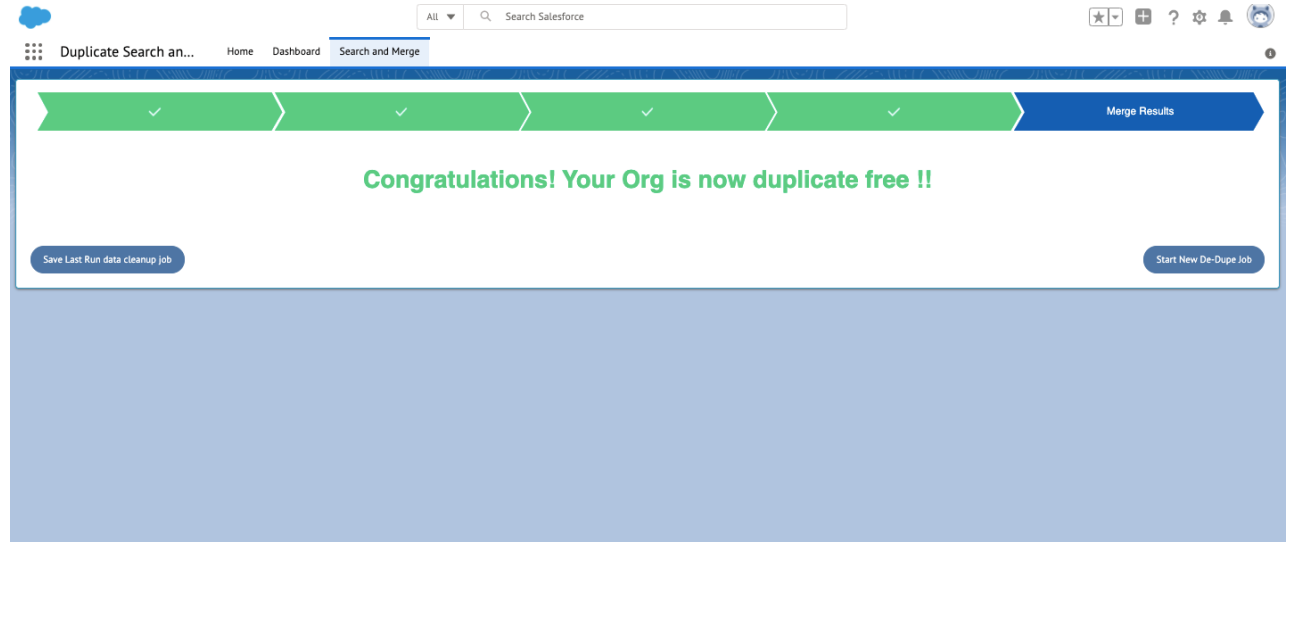

11. There is a Save last run data clean-up job button on the left where you can save the criterion you just formed. You will see there are three boxes after clicking on it- one shows the formed criteria, the second one is for entering the **Name** you want to give that search and the third one is the Description for that search. After entering the details, click on Save and your search will be saved.

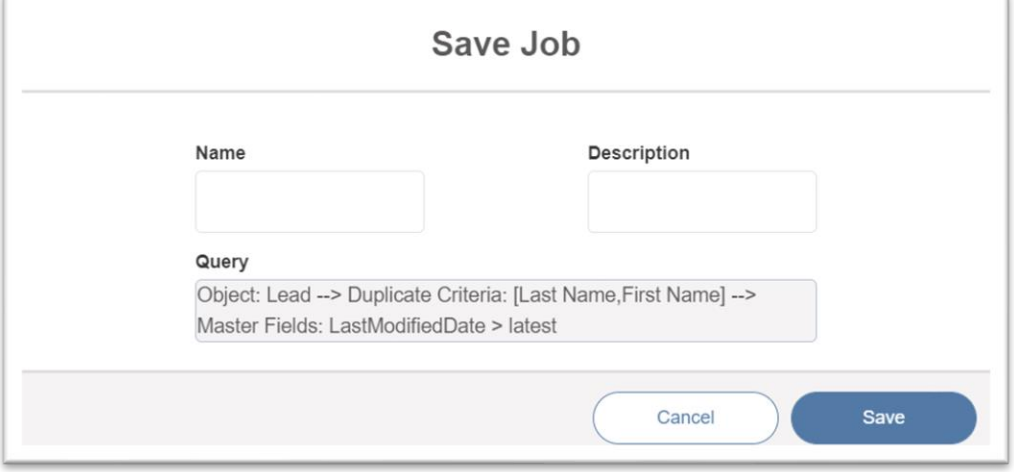

12. Now, going back to Step-1, if you select the Pick a Saved Job panel, you can see the search you just saved. On selecting the search from the dropdown, the corresponding criteria are shown in the textbox below it. You can run it by clicking Next.

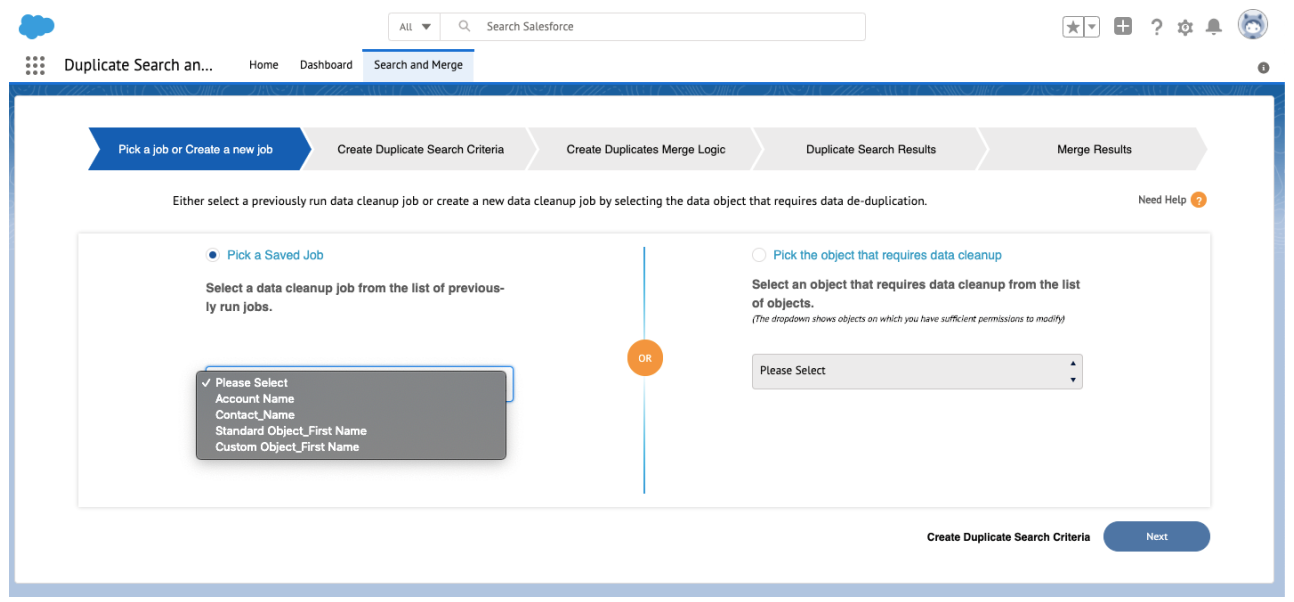

13. This will run the criteria in the background and lead you directly to Step 3 where you can modify the 'Record to retain' criteria. Rest of the operations are the same as elaborated from point 7.

#### $\bullet$ Note:

- There is a limit of 1,000 groups and 50,000 duplicate records on an object you can search in one run. screenshot
- DSM uses Java Script to a large extent, so please ensure that you have JavaScript enabled in your browser.
- You will be able to perform merging for account record of Person Account Record Type as well.

#### Steps to activate fuzzy search when person account is enabled:

- 1. From the quick find box search account object click on fields and from the Account Custom Fields & Relationships. Create two custom fields on account:
	- A. Click on new and select Datatype -Text Field Label - PFN\_SOUNDEX Length- 255 External ID- checkbox mark as true field API name will be advitya\_\_PFN\_SOUNDEX\_\_c by clicking on save.
	- B. Click on new and select Datatype-Field Label - PLN\_SOUNDEX Length- 255 External ID- checkbox mark as true field API name will be advitya PLN\_SOUNDEX c by clicking on save.

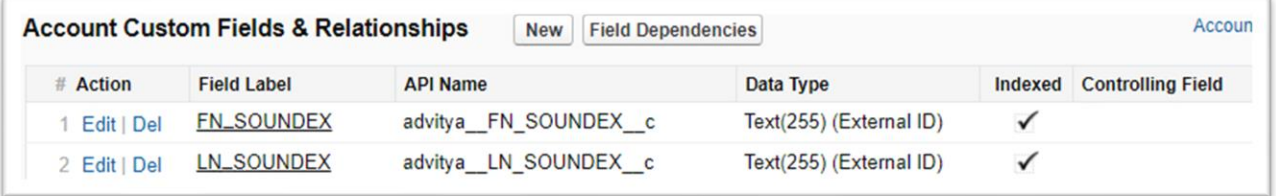

Create two records on custom metadata:

- 1. Go to setup and in the quick find box search for Custom Metadata Types.
- 2. Click on Custom Metadata Types, you can click on Manage Records of SoundexFieldsMapping.
- 3. Click on the New button and fill in details on metadata fields for FirstName. Note:- SoundexFieldApiName should be the same on the account field. For this, you can copy the exact name from accounts fields for PFirstName which should be advitya\_\_PFN\_SOUNDEX\_\_c.
- 4. Click on the New button and fill in details on metadata fields for LastName.

Note:- SoundexFieldApiName should be the same on the account field. For this, you can copy the exact name from accounts fields for PLastName which should be advitya PLN\_SOUNDEX \_ c.

#### Dashboard –

1. Click on Dashboard tab to open this module. You'll see all the searches you have saved in the past runs of DSM, represented in a tabular form.

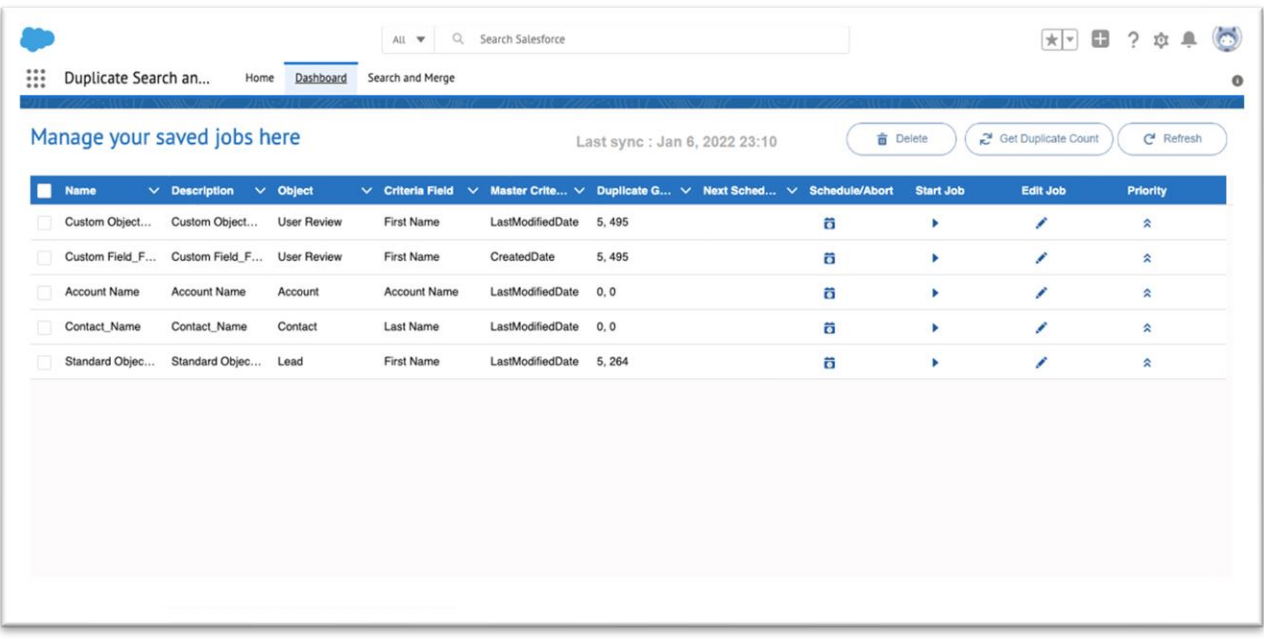

- 2. The table shows the Name, Description, Object, Criteria fields, Master Criteria, Duplicate Groups & Records, Schedule/Abort, Start/Edit Job, Priority as well as Next Scheduled Date the of the search.
- 3. There is an Delete button on the right top of screen, it will be enabled if you have selected records from table. After selecting record checkbox, you can delete the saved search from the table.
- 4. There is an Get Duplicate Count  $\left(\mathbb{R}^d\right)$  and right top screen, by clicking on that you will get the Real-time count on the field Duplicate Groups & Records for the saved jobs.
- **5.** There is a schedule option  $\bullet$  in the table which can be used to schedule your merging process on that saved search. You can select type of scheduler (Recurring or Non- Recurring). If You have selected recurring then you must enter the start date, end date, week and days and click on Schedule button to schedule the search on recurring bases.

If you have selected non-recurring type of schedule the you have to provide only schedule date and time.

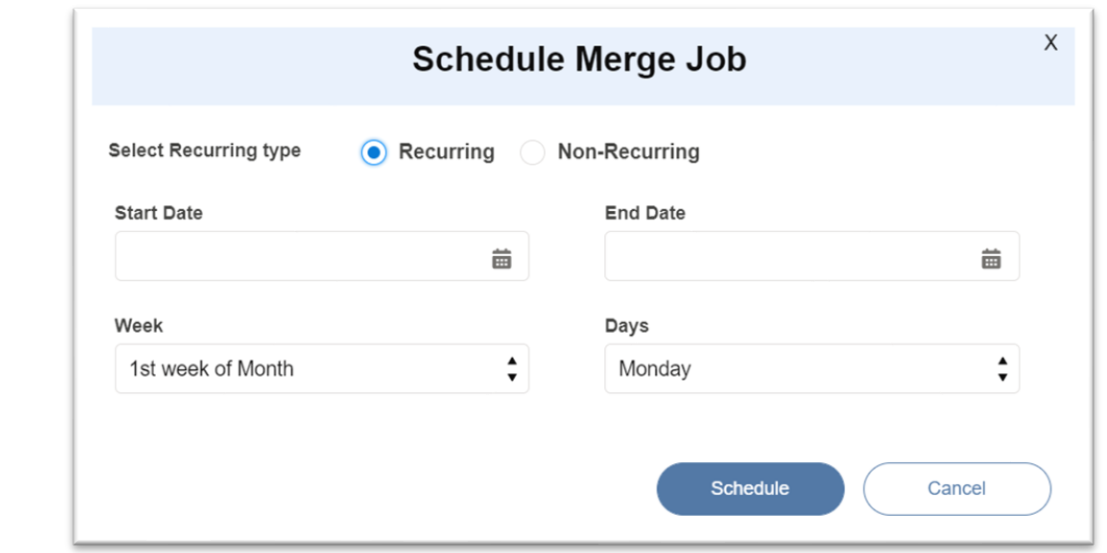

After scheduling the saved search, the Next scheduled date will come automatically in table.

- 6. If search is scheduled, then you can abort the schedule after clicking the same button that you used for scheduling.
- 7. You can access the real time information on Duplicate group and records by clicking on Refresh button on the top right corner.